This reference guide covers the method for exporting a DEM from ArcMap for use in Engineering Field Tools. This ground surface can be used in preliminary planning of conservation practices including waterways, terraces as well as water and sediment control basins.

## **ArcMap**

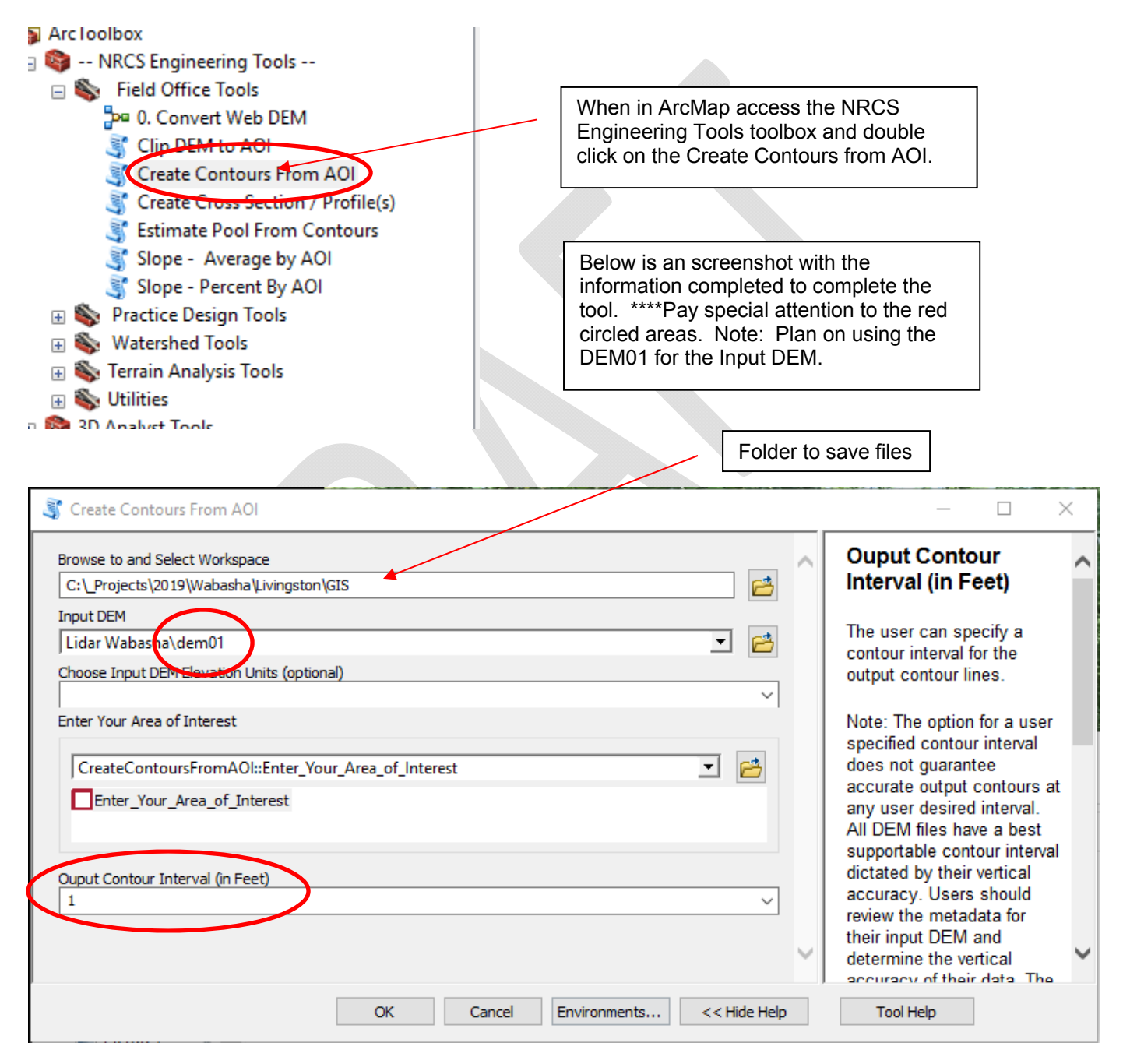

In ArcCatalog, browse to the newly created geodatabase:

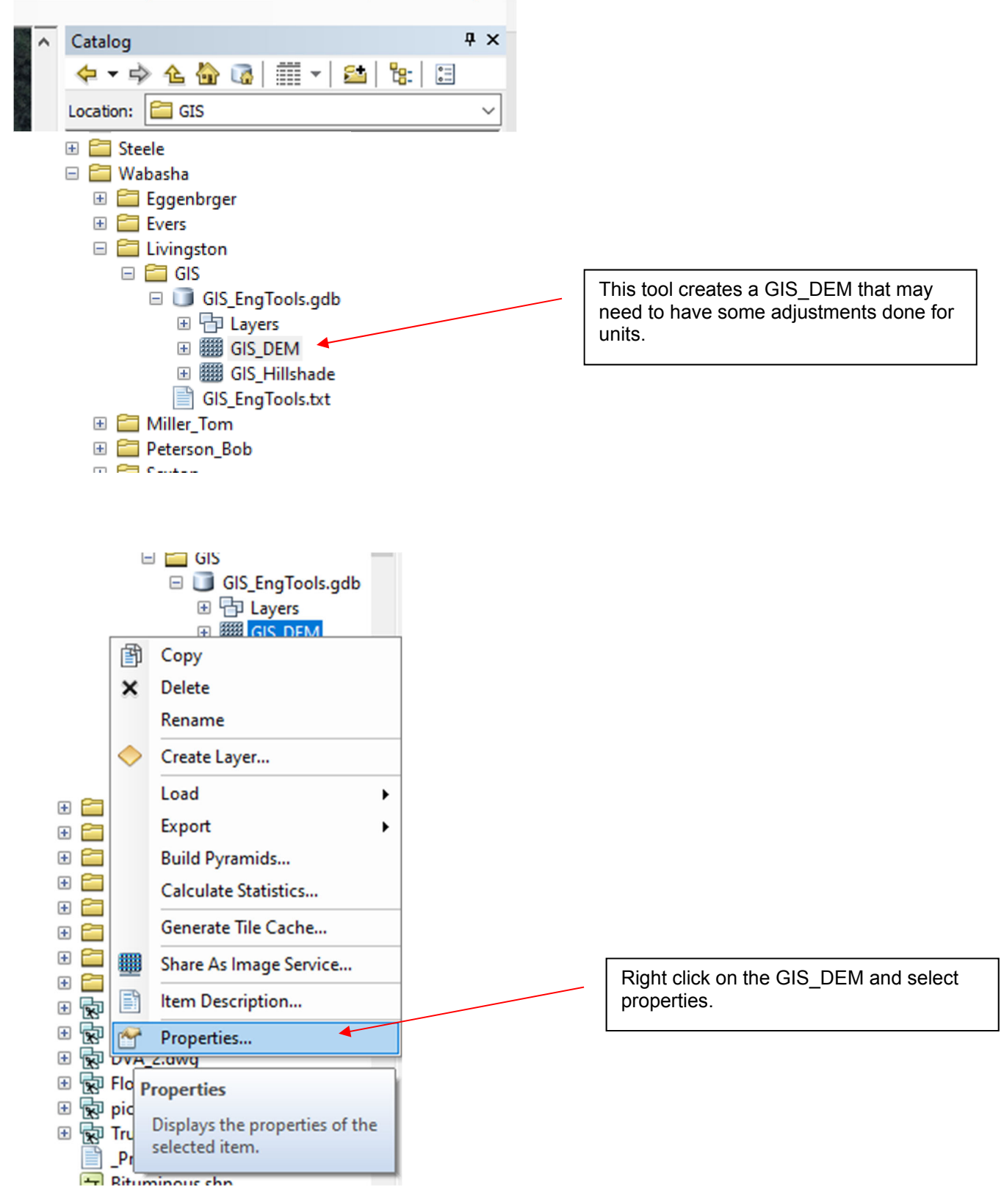

Scroll down in the resulting dialogue box on the **General** tab. Left click the Edit button in the **Spatial Reference** row.

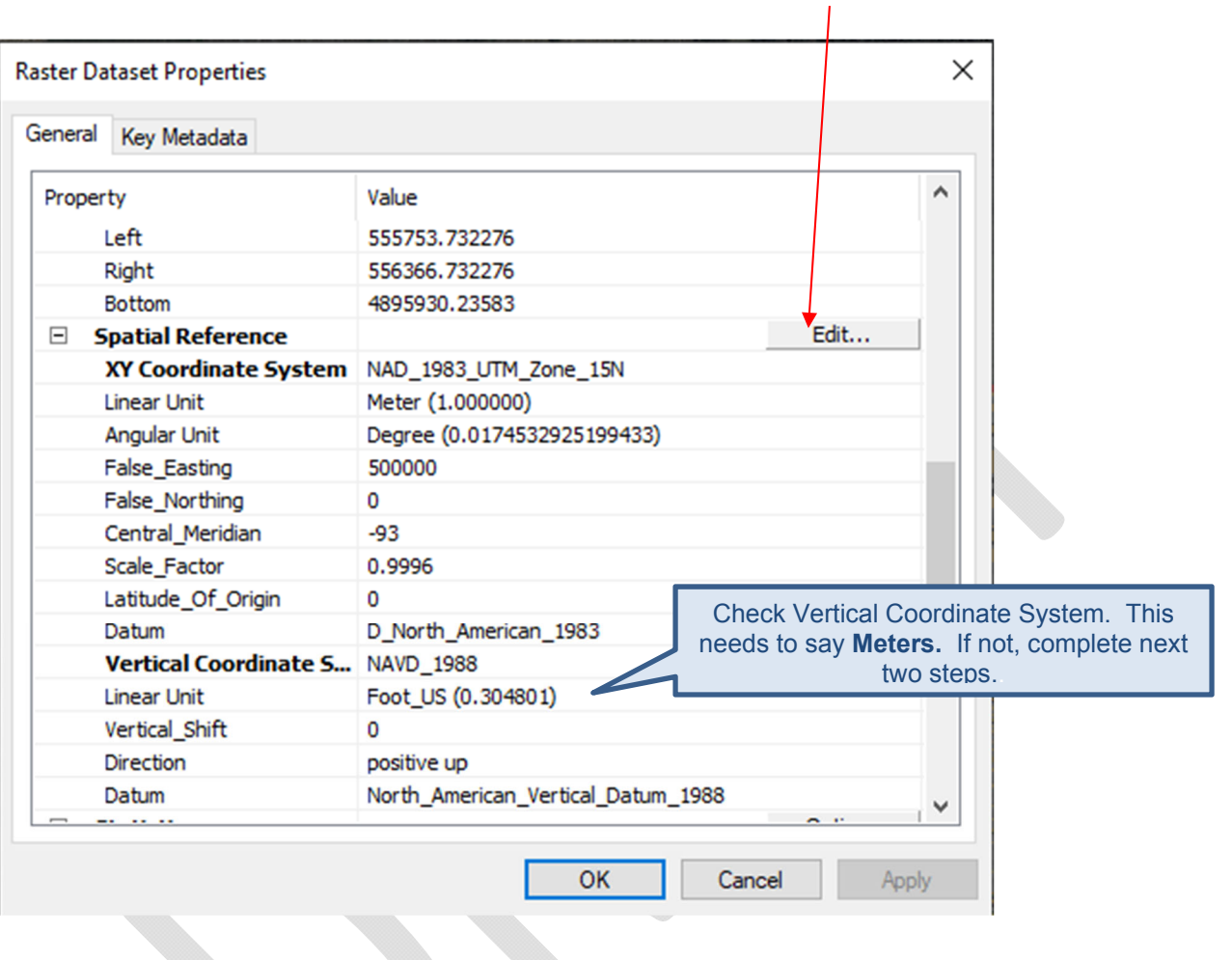

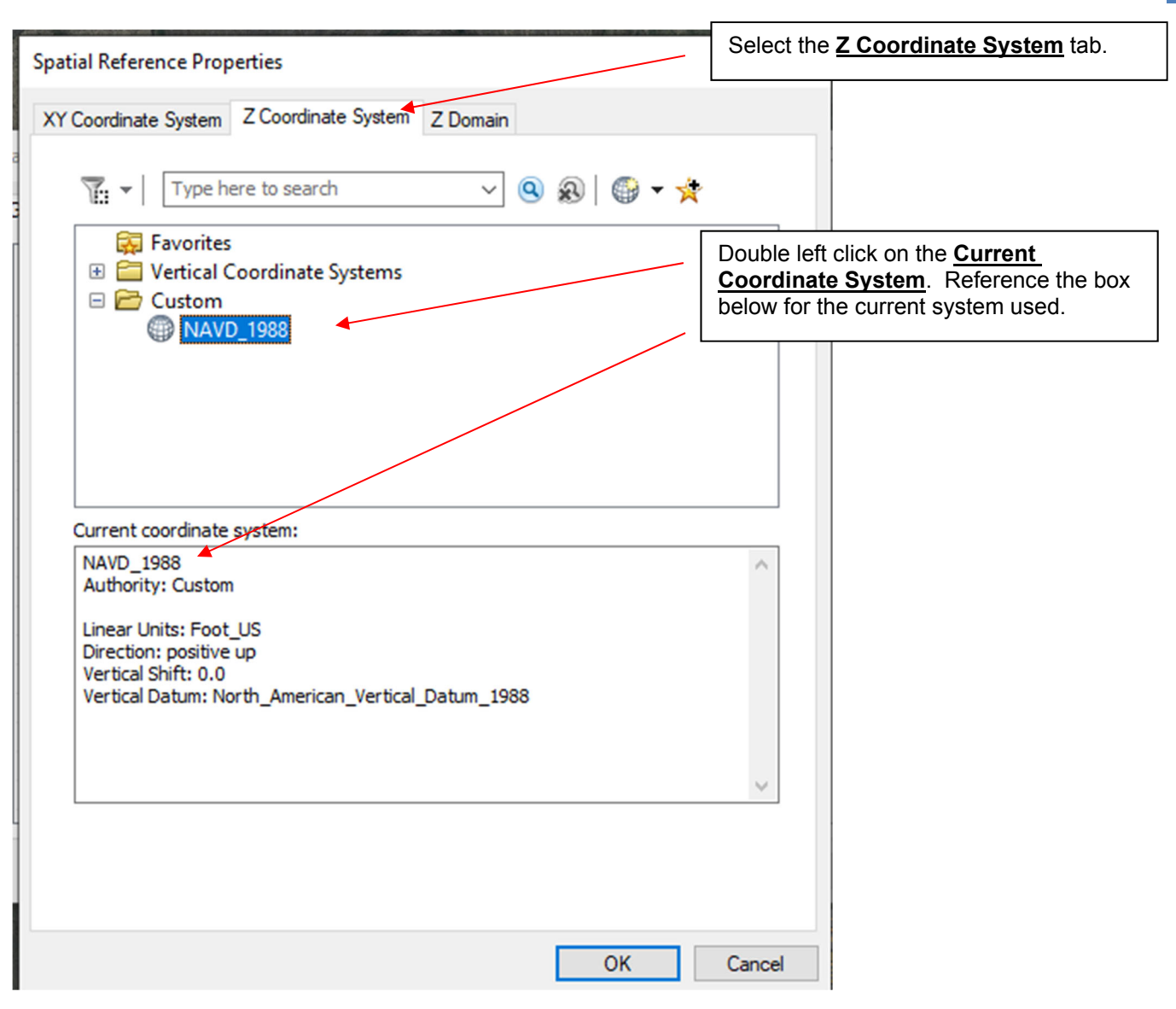

## xxx EXPORTING A DEM FOR USE IN ENGINEERING FIELD TOOLS

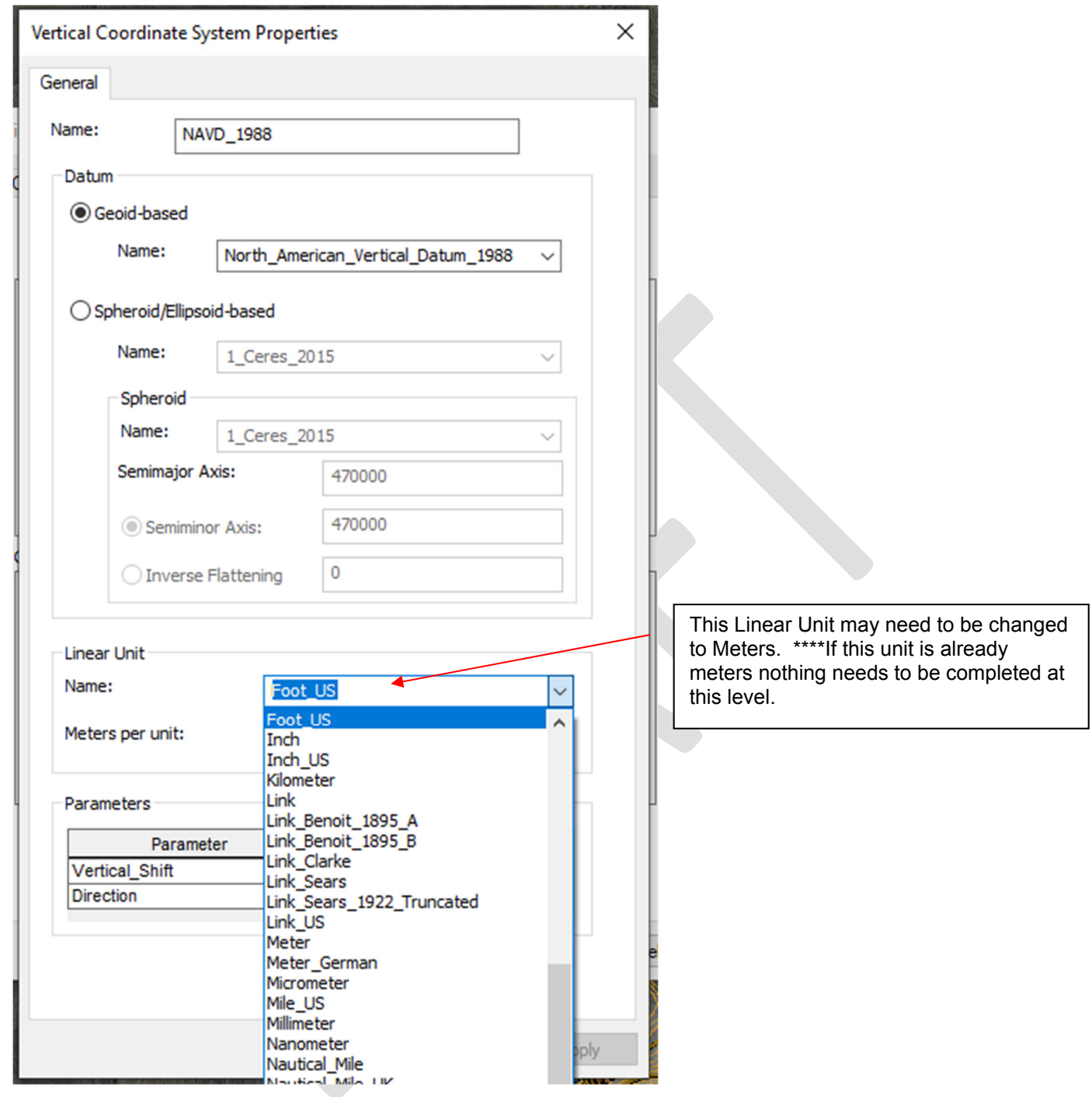

## EXPORTING A DEM FOR USE IN ENGINEERING FIELD TOOLS xxx

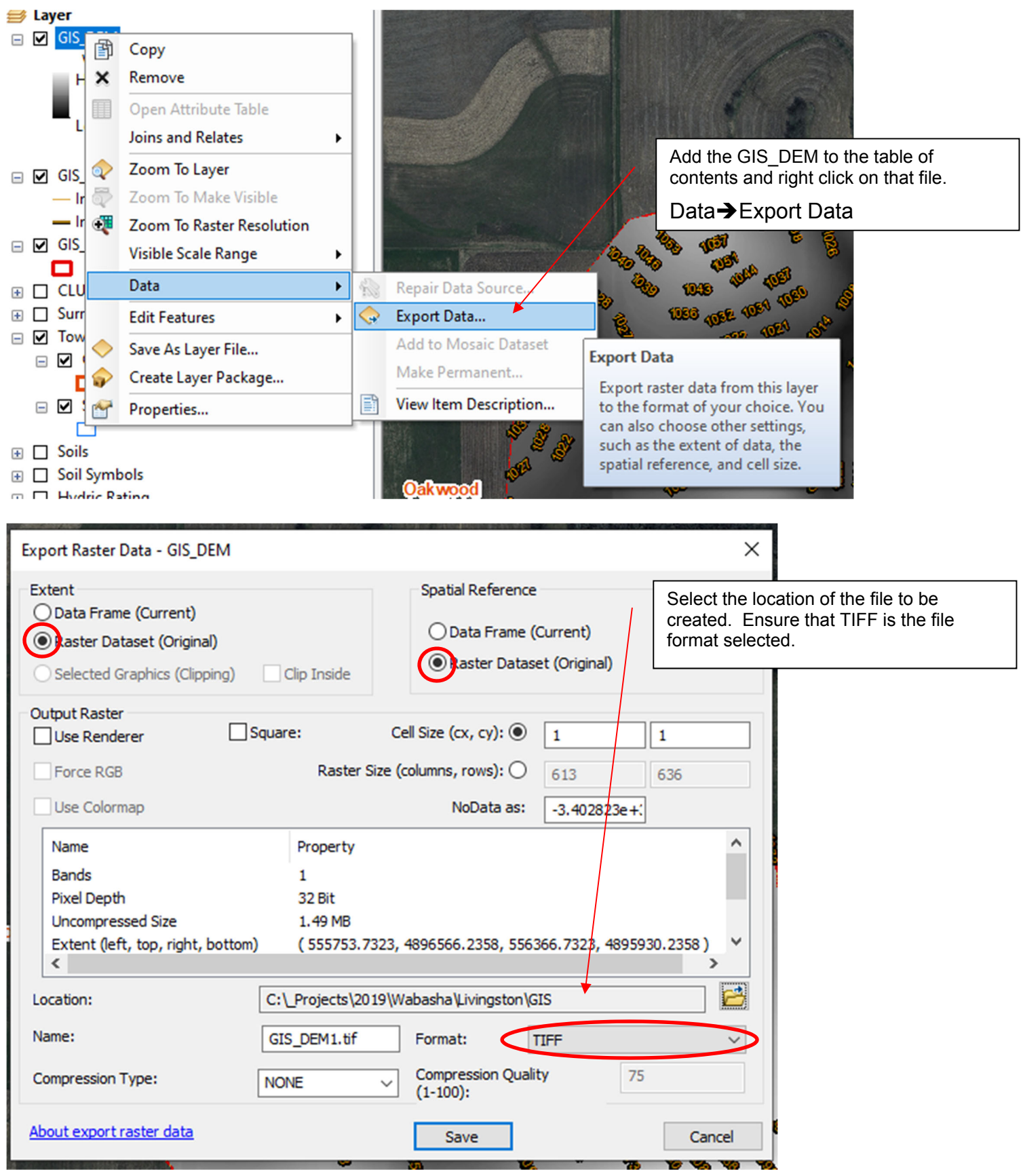

□ Ø GIS\_Contours 1ft - Intermed 国 Copy  $-$  Index Co  $\times$ Remove  $\Box$  GIS\_AOI 軍 Open Attribute Table o Joins and Relates  $\blacktriangleright$ **E** □ CLU Wabas  $\Box$  Surrounding Zoom To Layer **E** □ Township & Zoom To Make Visible  $\boxplus$   $\square$  Soils **Visible Scale Range**  $\mathbf{r}$ **E** □ Soil Symbol Use Symbol Levels **E** Hydric Ratir Right click on the GIS\_Contour shapefile. **E** Hydric Ratir Selection  $\blacktriangleright$ **E** □ Hydrologic  $\overline{B}$   $\overline{B}$   $\overline{C}$   $\overline{S}$   $\overline{S}$   $\overline{$ Data**→**Export Data **Label Features** □ □ Lidar Waba: **Edit Features** <sup>b</sup>  $\Box$  LD 2ft  $\Box$ Convert Labels to Annotation...  $\boxplus$   $\Box$  dem01 Convert Features to Graphics...  $\boxplus$   $\Box$  dem03 Convert Symbology to Representation... **E** □ Hillshad **⊞** □ Slope Pe Data  $\blacktriangleright$ Repair Data Source. □ 2008 HR Im Export Data... Save As Layer File... ❤ **⊞** □ Wabash **E D** Wabash Create Layer Package... Export To CAD... E Mabash Properties... **Export Data** Make Permanent ⊞ Ø Wabasha\_oww.sid Save this layer's data as a shapefile 国 View Item Description... All Web Imagery by year or geodatabase feature class Review/Rematch Addresses.. **E** □ Bing Maps  $\sim$   $\sim$  2012  $\sim$  L-FCA **Export Data** × All features Export:  $\checkmark$ Choose the location to place the Use the same coordinate system as: resulting .shp file. this layer's source data  $\bigcirc$  the data frame the feature dataset you export the data into (only applies if you export to a feature dataset in a geodatabase) Output feature class: 鸤 C:\\_Projects\2019\Wabasha\Livingston\GIS\Export\_Output.shp OK Cancel

## **Engineering Field Tools**

Create a new survey, terrace or waterway design in a selected customer/project folder.

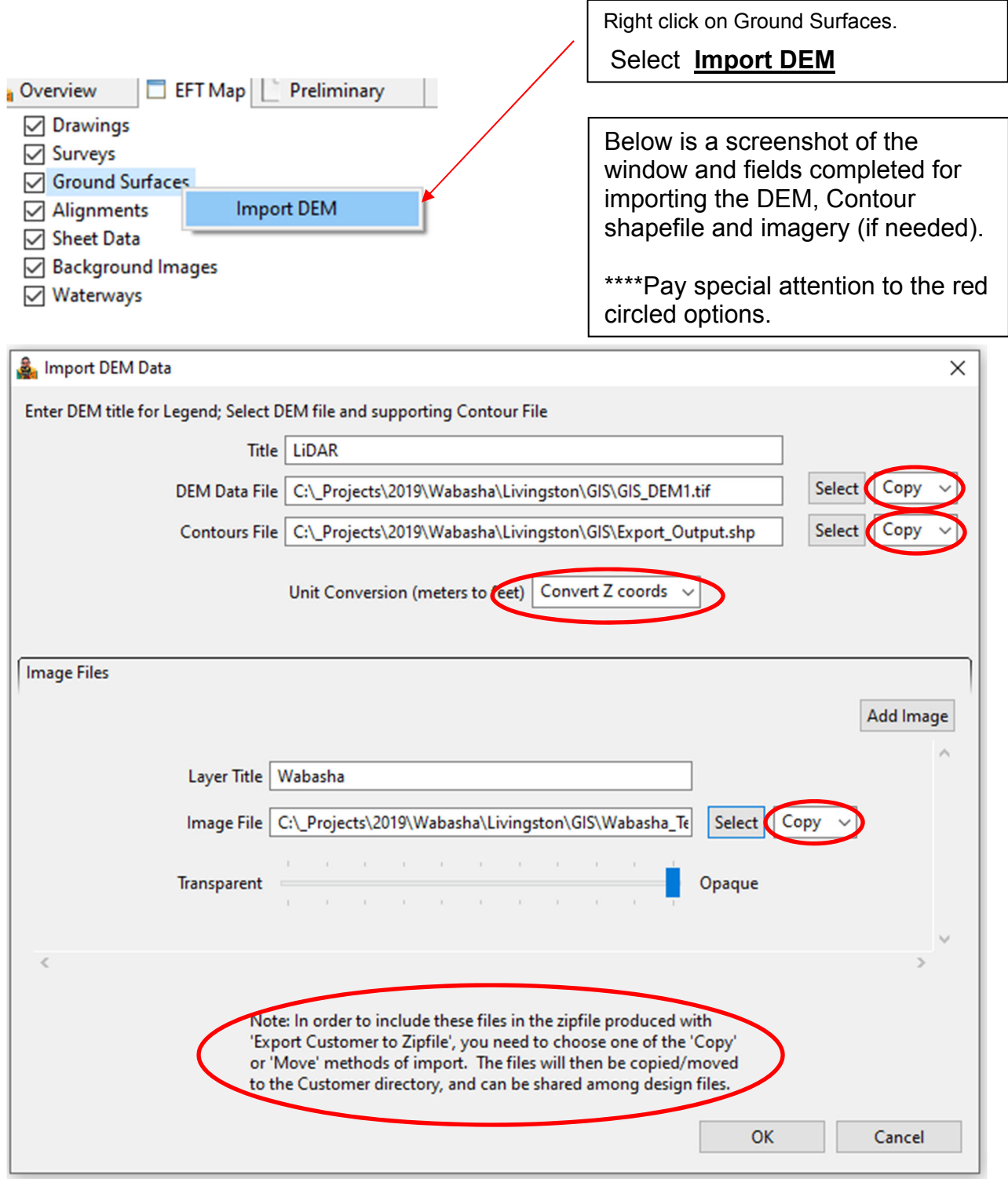

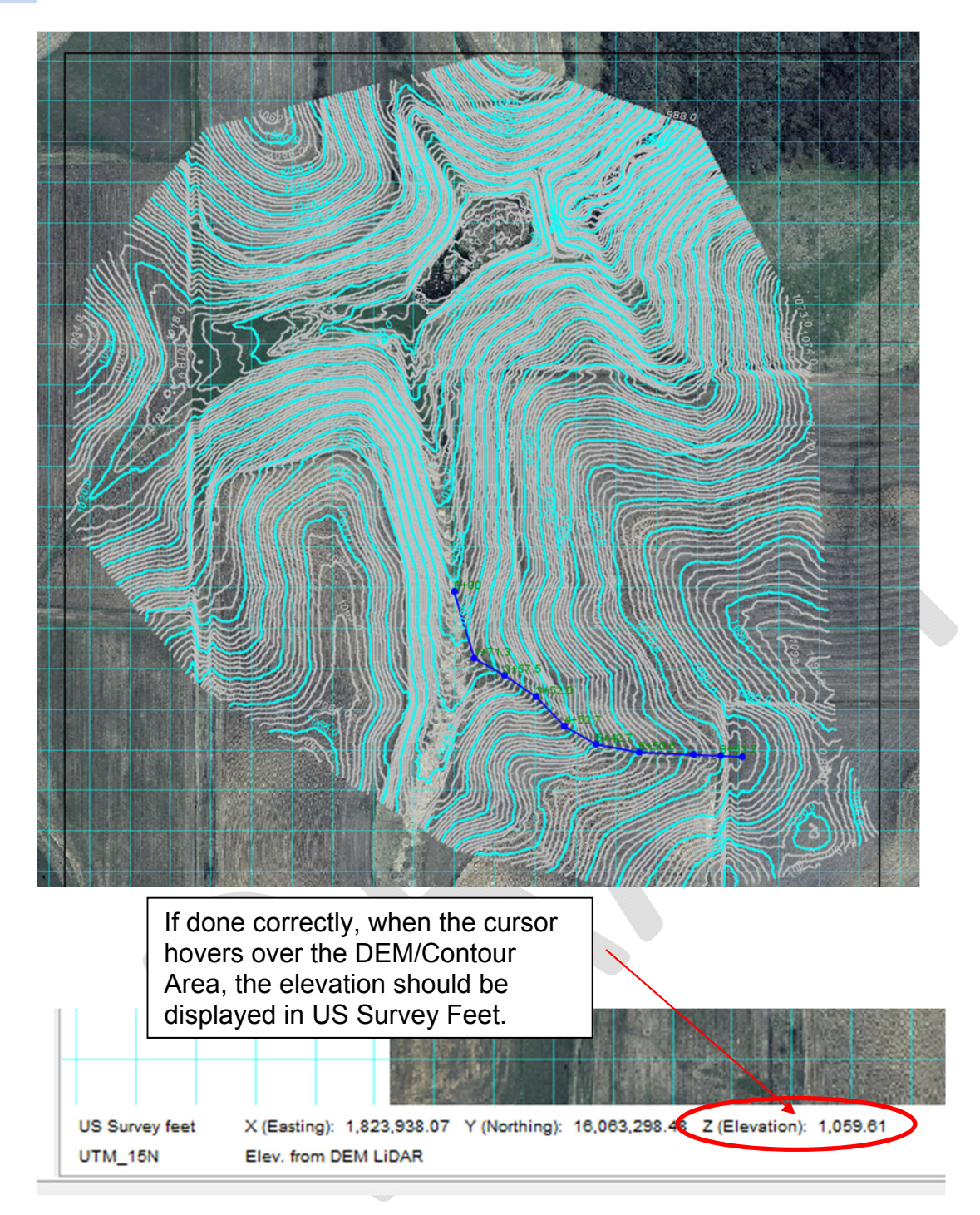

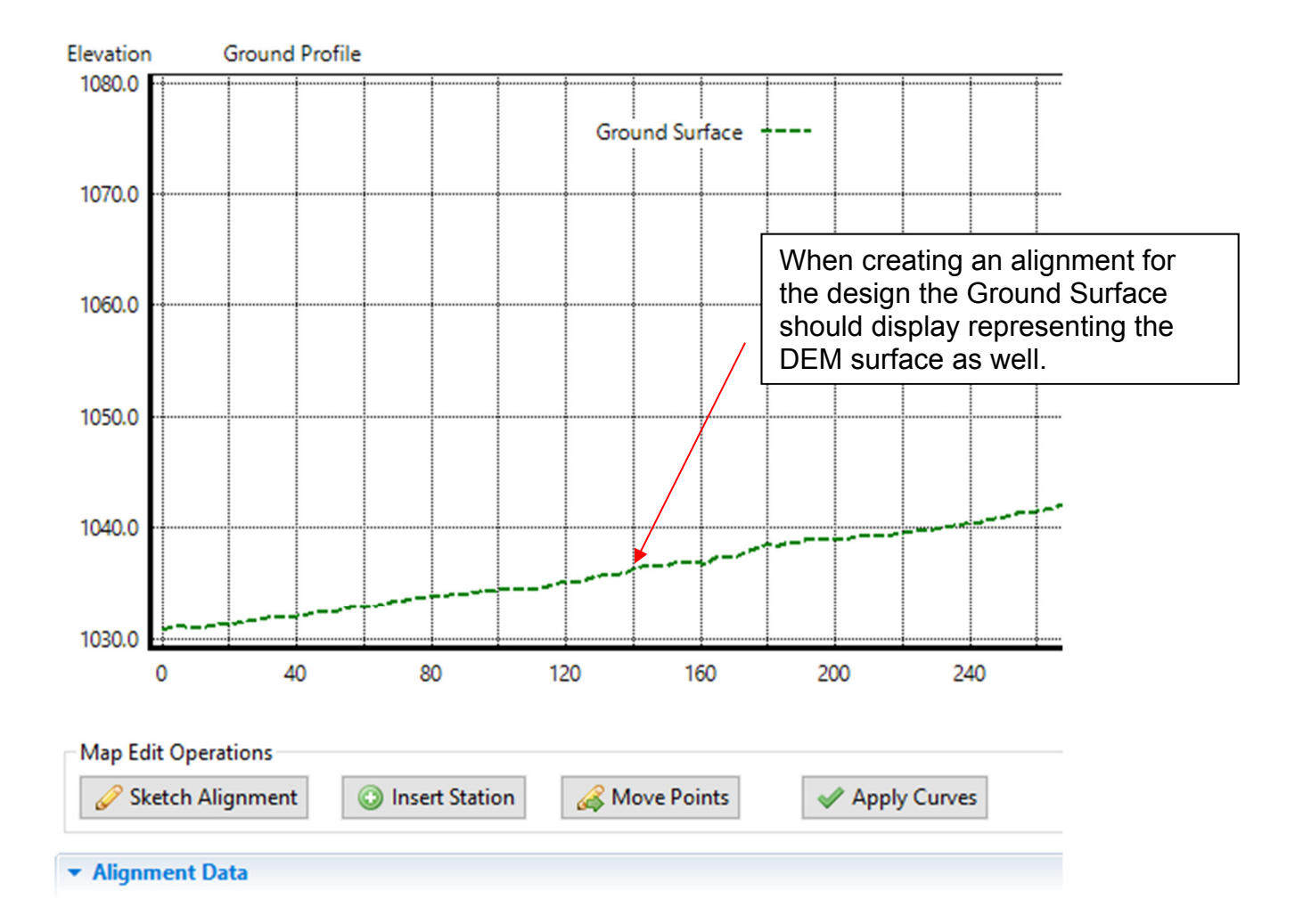